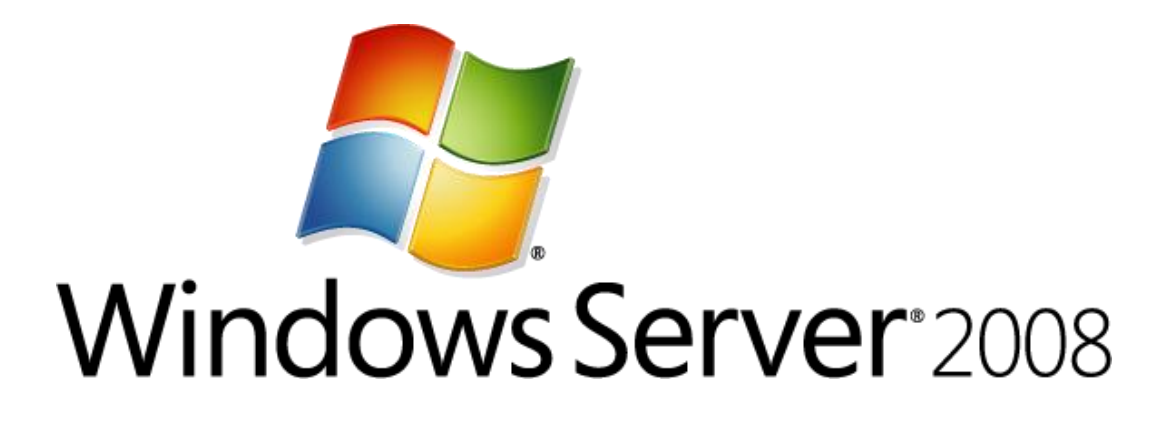

## **Removing Active Directory Rights Management Services Step-by-Step Guide**

Microsoft Corporation Published: March 2008 Author: Brian Lich Editor: Carolyn Eller

### **Abstract**

This step-by-step guide provides instructions for modifying a test environment to decommission and remove Active Directory Rights Management Services (AD RMS) within your organization.

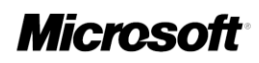

This document is provided for informational purposes only and Microsoft makes no warranties, either express or implied, in this document. Information in this document, including URL and other Internet Web site references, is subject to change without notice. The entire risk of the use or the results from the use of this document remains with the user. Unless otherwise noted, the example companies, organizations, products, domain names, e-mail addresses, logos, people, places, and events depicted herein are fictitious, and no association with any real company, organization, product, domain name, e-mail address, logo, person, place, or event is intended or should be inferred. Complying with all applicable copyright laws is the responsibility of the user. Without limiting the rights under copyright, no part of this document may be reproduced, stored in or introduced into a retrieval system, or transmitted in any form or by any means (electronic, mechanical, photocopying, recording, or otherwise), or for any purpose, without the express written permission of Microsoft Corporation.

Microsoft may have patents, patent applications, trademarks, copyrights, or other intellectual property rights covering subject matter in this document. Except as expressly provided in any written license agreement from Microsoft, the furnishing of this document does not give you any license to these patents, trademarks, copyrights, or other intellectual property.

© 2008 Microsoft Corporation. All rights reserved.

Microsoft, Active Directory, MS-DOS, Windows, Windows NT, and Windows Server are either registered trademarks or trademarks of Microsoft Corporation in the United States and/or other countries.

All other trademarks are property of their respective owners.

## **Contents**

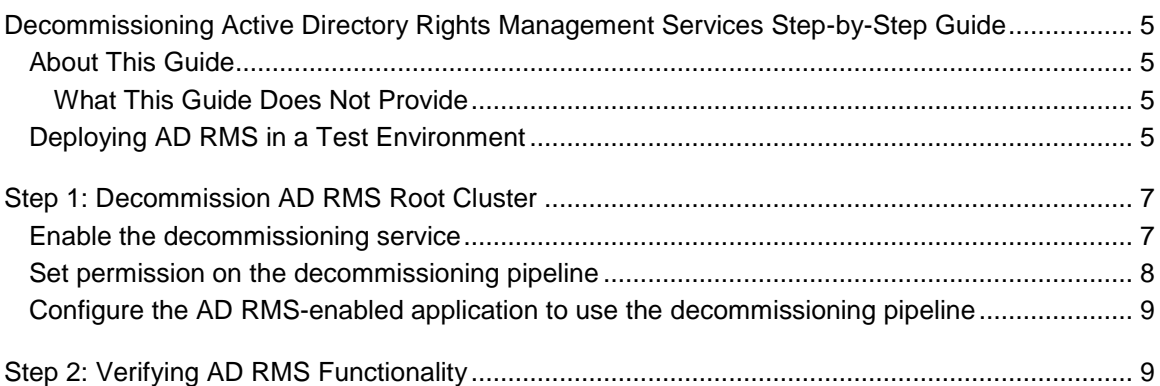

## <span id="page-4-0"></span>**Decommissioning Active Directory Rights Management Services Step-by-Step Guide**

## <span id="page-4-1"></span>**About This Guide**

This step-by-step walks you through the process of decommissioning Active Directory Rights Management Services (AD RMS) in your organization. Removing AD RMS requires that all rightsprotected content that you want to be able to use be decrypted before all servers are removed from the AD RMS cluster.

Once complete, you can use the test lab environment to learn about AD RMS decommissioning on Windows Server® 2008 and assess how it might be deployed in your organization.

As you complete the steps in this guide, you will:

- Decommission an AD RMS cluster.
- Verify the removal of AD RMS functionality after you complete the configuration.

This guide assumes that you previously completed the steps in the Windows Server Active Directory Rights Management Services Step-by-Step Guide

[\(http://go.microsoft.com/fwlink/?LinkId=72134\)](http://go.microsoft.com/fwlink/?LinkId=72134), and that you have already deployed the following components:

- An AD RMS server
- An AD RMS database server
- One AD RMS-enabled client
- One Active Directory domain controller

### <span id="page-4-2"></span>**What This Guide Does Not Provide**

This guide does not provide the following:

- An overview of AD RMS. For more information about the advantages that AD RMS can bring to your organization, see [http://go.microsoft.com/fwlink/?LinkId=84726.](http://go.microsoft.com/fwlink/?LinkId=84726)
- Guidance for setting up and configuring AD RMS in a production environment.
- Complete technical reference for AD RMS.

## <span id="page-4-3"></span>**Deploying AD RMS in a Test Environment**

We recommend that you first use the steps provided in this guide in a test lab environment. Stepby-step guides are not necessarily meant to be used to deploy Windows Server features without additional deployment documentation and should be used with discretion as a stand-alone document.

Upon completion of this step-by-step guide, you will have a decommissioned AD RMS infrastructure. You can then test and verify AD RMS functionality by opening a rights-protected document and ensuring that the document is decrypted.

The test environment described in this guide includes four computers connected to a private network and using the following operating systems, applications, and services:

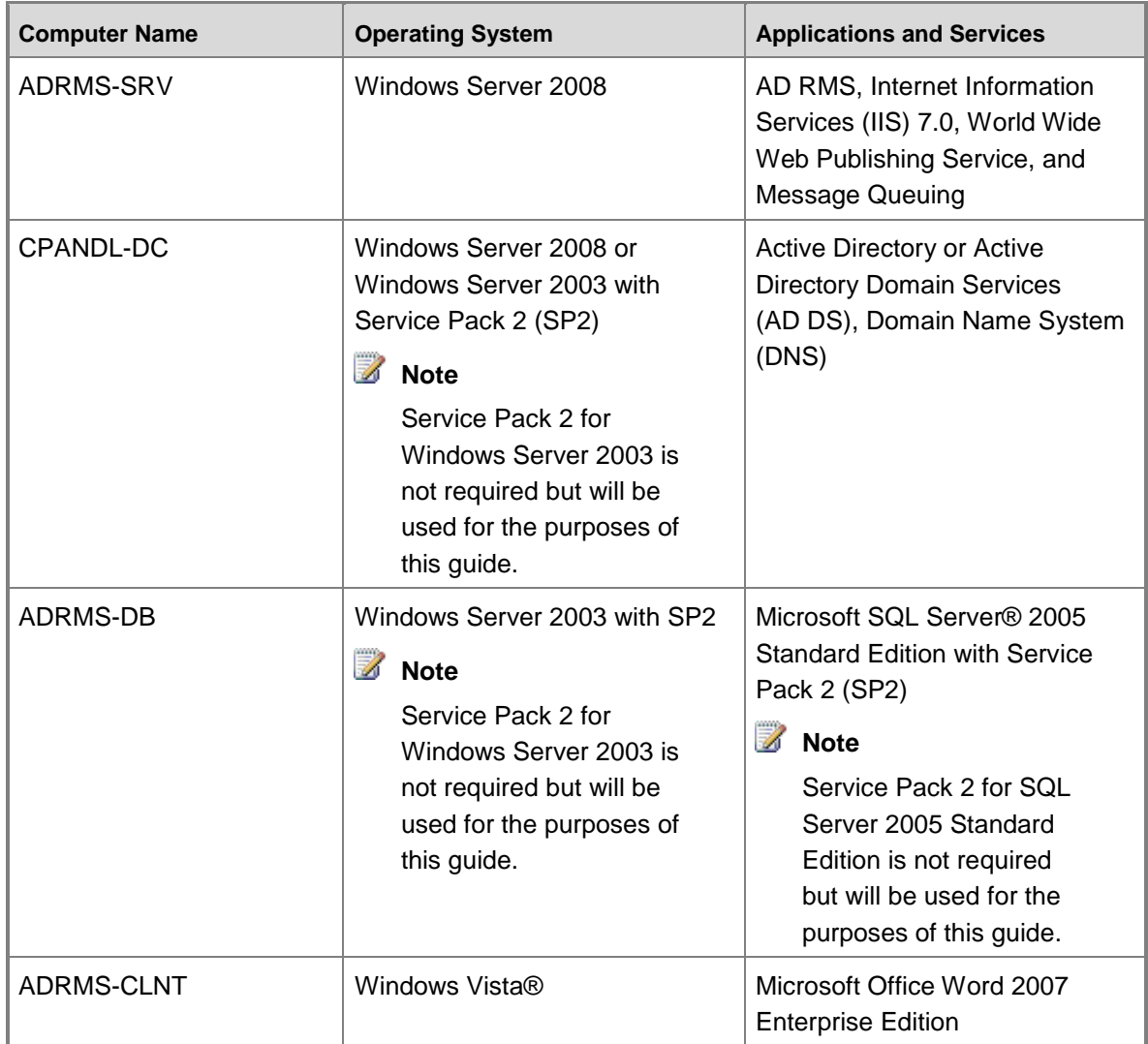

#### **Z** Note

For more information about the system requirements for installing AD RMS, see [http://go.microsoft.com/fwlink/?LinkId=84733.](http://go.microsoft.com/fwlink/?LinkId=84733)

The computers form a private intranet and are connected through a common hub or Layer 2 switch. This configuration can be emulated in a virtual server environment if desired. This stepby-step exercise uses private addresses throughout the test lab configuration. The private network ID 10.0.0.0/24 is used for the intranet. The domain controller is named CPANDL-DC for

the domain named cpandl.com. The following figure shows the configuration of the test environment:

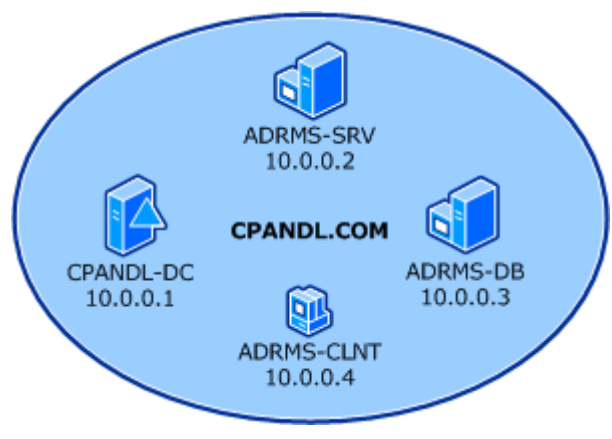

# <span id="page-6-0"></span>**Step 1: Decommission AD RMS Root Cluster**

Decommissioning refers to the entire process of removing the AD RMS cluster and its associated databases from an organization. This process allows you to save rights-protected files as ordinary files before you remove AD RMS from your infrastructure so that you do not lose access to these files.

Decommissioning an AD RMS cluster is achieved by doing the following:

- Enable the decommissioning service.
- Modify permissions on the decommissioning pipeline.
- Configure the AD RMS-enabled application to use the decommissioning pipeline.

### <span id="page-6-1"></span>**Enable the decommissioning service**

The decommissioning service disables all other AD RMS services in the cluster. When the decommissioning service is enabled, AD RMS clients can request only a key to decrypt rightsprotected content. The decommissioning service is enabled by using the Active Directory Rights Management Services console.

#### **To enable the decommissioning service**

- 1. Log on to ADRMS-SRV as cpandl\adrmsadmin.
- 2. Click **Start**, point to **Administrative Tools**, and then click **Active Directory Rights Management Services**.
- 3. If the **User Account Control** dialog box appears, confirm that the action it displays is what you want, and then click **Continue**.
- 4. Expand the AD RMS cluster, expand **Security Policies**, and then click

#### **Decommissioning**.

- 5. In the **Actions** pane, click **Enable Decommissioning**.
- 6. Click **Decommission**.
	- **Caution**

Once decommissioning has been enabled on the AD RMS cluster, it cannot be reversed.

7. Click **Yes**, confirming that you want to decommission the AD RMS cluster.

### <span id="page-7-0"></span>**Set permission on the decommissioning pipeline**

After the decommissioning service is enabled on the AD RMS cluster, you must modify the permissions on the decommissioning pipeline so that AD RMS users can connect to it. By default, only the local SYSTEM account has access to the pipeline. You should give the AD RMS Service Group the Read & execute permission on the decommission folder. Then on the decommission.asmx file, you should give everyone the Read & execute permission. The decommission pipeline is located in the %systemroot%\inetpub\wwwroot\\_wmcs folder, where %systemroot% is the volume on which Windows Server 2008 is installed.

#### **To modify the permissions on the decommissioning pipeline**

- 1. Log on to ADRMS-SRV as cpandl\administrator.
- 2. Click **Start**, type **%systemdrive%\inetpub\wwwroot\\_wmcs** in the **Start Search** box, and then press ENTER.
- 3. Right-click the **decommission** folder, and then click **Properties**.
- 4. Click the **Security** tab, click **Edit**, and then click **Add**.
- 5. In the Select **Users, Computers, or Groups** box, type **ADRMS-SRV\AD RMS Service Group**, and then click **OK**.
- 6. Click **OK** twice to close the **decommission** properties.
- 7. Double-click the **decommission** folder, right-click **decommission.asmx**, and then click **Properties**.
- 8. Click the **Security** tab, click **Edit**, and the click **Add**.
- 9. In the **Select Users, Computers, or Groups** box, type **Everyone**, and then click **OK**. In the Windows Security dialog box, enter the name and password of the cpandl\administrator account.
- 10. Click **OK** twice to close the properties sheet.

#### **Caution**

When the AD RMS cluster is operating in decommissioning mode, all users, whether or not they had rights to the original rights-protected content, can obtain a content key and gain full rights to the content.

## <span id="page-8-0"></span>**Configure the AD RMS-enabled application to use the decommissioning pipeline**

Once the AD RMS cluster is in decommissioning mode, you must configure the AD RMS-enabled applications to obtain a content key from the decommissioning service and permanently decrypt the rights-protected content. The AD RMS client itself has no part in the decommissioning process.

#### **To configure the AD RMS-enabled application to use the decommissioning pipeline**

- 1. Log on to ADRMS-CLNT as cpandl\nhollida.
- 2. Click **Start**, type **regedit** in the **Start Search** box, and then press ENTER.
	- **Caution**

Incorrectly editing the registry may severely damage your system. Before making changes to the registry, you should back up any valued data on the computer.

- 3. Navigate to **HKEY\_CURRENT\_USER\Software\Microsoft\Office\12.0\Common\DRM**.
- 4. Right-click **DRM**, point to **New**, and then click **Key**.
- 5. Type **Decommission** as the name for the registry key, and then press ENTER.
- 6. Right-click **Decommission**, point to **New**, and then click **String Value**.
- 7. Type **https://adrms-srv.cpandl.com/\_wmcs/licensing**, and then press ENTER.
- 8. Double-click the registry entry.
- 9. In the **Value data** box, type **https://adrms-srv.cpandl.com/\_wmcs/decommission**, and then click **OK**.
- 10. Close Registry Editor.
- 11. Repeat steps 1-10 for Stuart Railson and Limor Henig.

# <span id="page-8-1"></span>**Step 2: Verifying AD RMS Functionality**

Once the content is decrypted, the user should then save the content without AD RMS protection. To use the decommissioning service, the user must have been previously enrolled within the AD RMS infrastructure. A user without an activated AD RMS client cannot use the decommissioning service to gain access to rights-protected content.

If the decommissioning service is working correctly, any user in the domain, using a computer with the AD RMS-enabled application configured to use the decommissioning service, can open any file that was rights-protected by the AD RMS cluster being decommissioned, remove the rights protection, and save the file. To verify this, you log on as Limor Henig, open the ADRMS-TST.docx file that was created with rights protection in the Windows Server Active Directory Rights Management Services Step-by-Step Guide, remove the rights protection, and save the file.

#### **To save a document without rights protection**

- 1. Log on to ADRMS-CLNT as Limor Henig (cpandl\lhenig).
- 2. Click **Start**, point to **All Programs**, point to **Microsoft Office**, and then click **Microsoft Office Word 2007**.
- 3. Click the **Microsoft Office Button**, click **Open**, and then type **\\ADRMS-DB\PUBLIC \ADRMS-TST.docx**.
- 4. When the document opens, click the **Change Permissions** button and clear the **Restrict permissions to this document** check box, and then click **OK**.
- 5. Save the file as you normally would anything other document.

You have successfully enabled the AD RMS decommissioning service, removed rights-protection from a document, and then saved it without rights-protection. Once you have ensured that all rights-protected content is decrypted and saved without rights-protection, you can unregister the SCP by using the Active Directory Rights Management Services console, uninstall AD RMS, and reprovision these servers for other services.